## **Navigating Reports**

Reports can be a helpful way to look at the data for your Troop. For a summary on helpful reports that your Troop can use, review the Reports Highlights guide in the Smart Cookies Guide.

1. Under the Reports tab, select **Current.** 

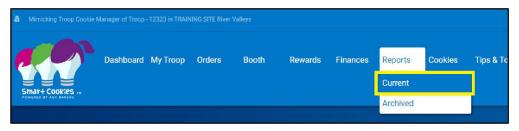

2. On the right, you will see a list of reports. Look for the report you need or narrow the list down by selecting a Report Category. When you find the report you are looking for, click on the report to select it.

| Report Categories                                             | Reports                                                                                                    |   |             |
|---------------------------------------------------------------|----------------------------------------------------------------------------------------------------|---|-------------|
| Booths<br>Inventory & Delivery<br>Finance<br>Orders<br>Entity | Booked Booth Sales Summary<br>Booth Sales Credit Card Transactions Export<br>Delivery Station Appointment Summary<br>Girl Cookie Order Delail Summary<br>Girl Cookie Totals Summary<br>Mobile and Ecard Summary<br>Planned Order Report<br>Smart Cookies and Cookie Share Participation<br>Total Sales Summary<br>Track Cookie Share |   |             |
|                                                               | Transfer Order Summary<br>Troop Balance Summary                                                                                                    |   | Preview It  |
|                                                               | Troop Initial Order                                                                                                    | • | Report Info |

- 3. Select **Go to Report** to receive a complete downloadable and printable version.
- 4. Each report will have certain settings for you to select. You may want to add additional information if you are looking for a specific piece of information. Most commonly, you will want to select the Unit of Measure (packages for the most accurate numbers), and the View Type.

## Report Criteria

Girl Cookie Order Detail Summary

| Council                                 | TRAINING SITE Girl Scouts River Valleys |  |  |  |
|-----------------------------------------|-----------------------------------------|--|--|--|
| District                                | [Unassigned]                            |  |  |  |
| ServiceUnit                             | Aberfeldy                               |  |  |  |
| Troop                                   | 10001                                   |  |  |  |
| Delivery Station                        | Regional Cupboard                       |  |  |  |
| Troop Level                             | All                                     |  |  |  |
| Girl Name                               |                                         |  |  |  |
| Order Type                              | All                                     |  |  |  |
| Begin Date                              |                                         |  |  |  |
| End Date                                |                                         |  |  |  |
| Unit Of Measure                         | Cases/Packages                          |  |  |  |
| Select View Type                        | PDF 🔻                                   |  |  |  |
| Go to Report List                       | ings Reset View Report                  |  |  |  |
| Go to Report Listings Reset View Report |                                         |  |  |  |

5. Press **View Report**. Your report will open in a new page. When you are done, you may press **Go to Report Listings** to go back to the list of reports or **Reset** to clear out any settings you entered.